## **Alaska Gaming Permit Renewal Instructions**

These instructions are designed to assist you in renewing your gaming permit in Revenue Online.

## **To renew your current gaming permit:**

- 1. Go to<https://online-tax.alaska.gov/>
- 2. Log in to your Revenue Online account by entering your username and password in the upper-right.
- 3. Under the 'My Accounts' tab, select the hyperlinked account ID to the left of the Permit account type.
- 4. Select the 'Renew Now' hyperlink to begin the permit renewal process.

*You can select the 'Save and Continue' button in the bottom-left to save your progress at any time. When you return to the permit renewal, you will need to select the 'Change' tab in the upper-right to make changes to your previously saved work.* 

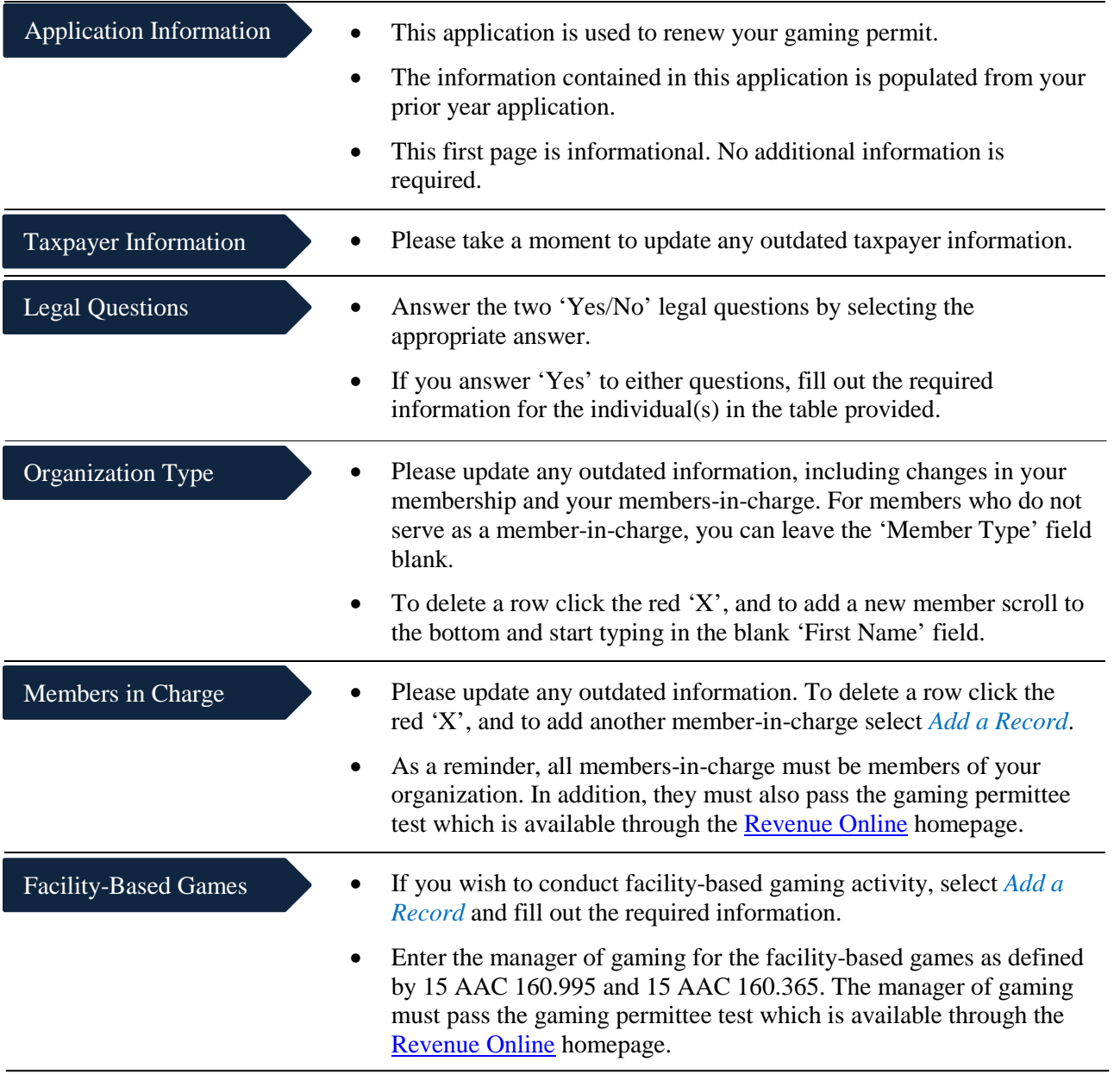

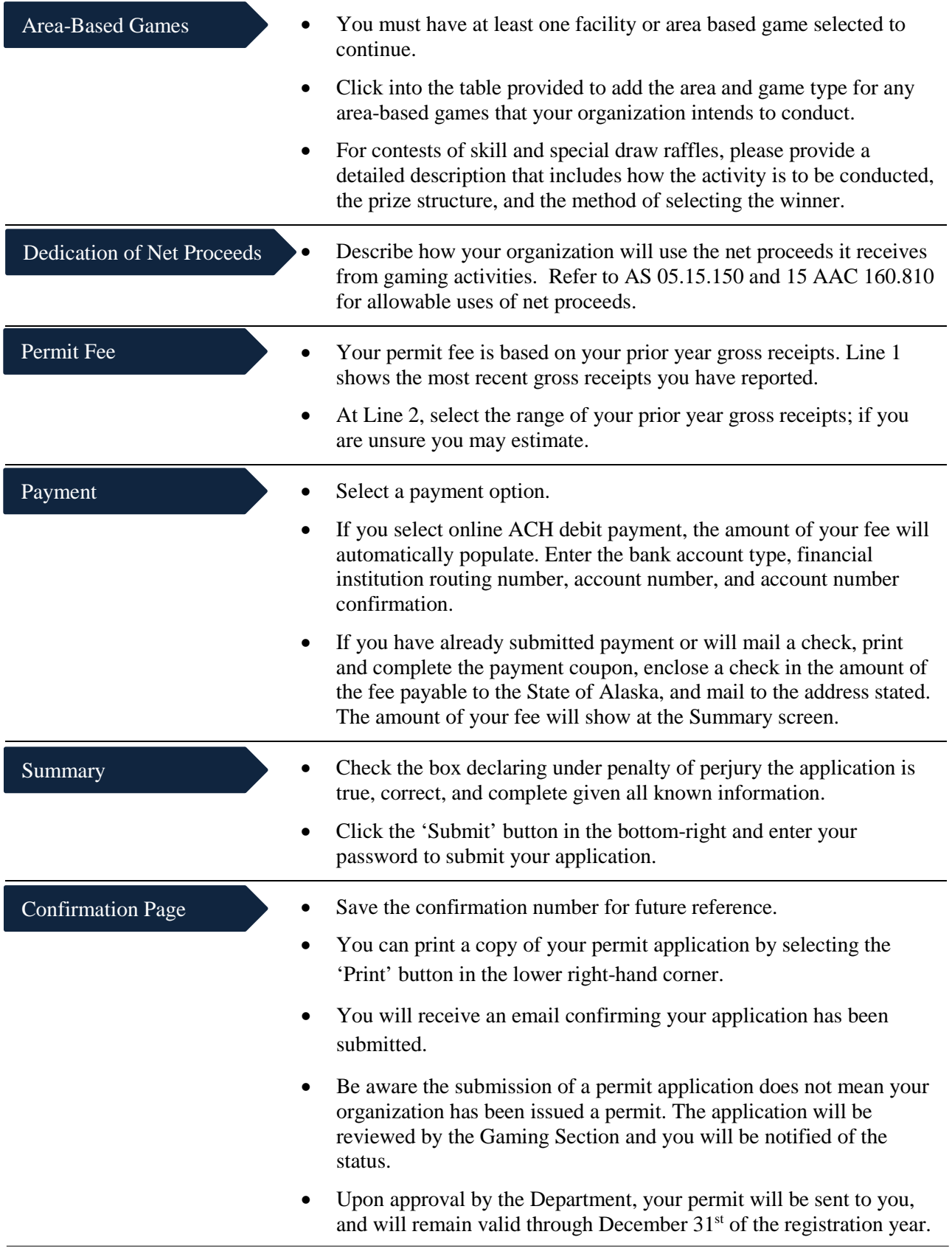